### $2019$  プログラミング入門 6回 ファイン アンディー・エンジェー アジャン 理工学部・情報科学科

if 文(条件によって処理を実行)で動く図形をコントロールしよう

### 1. マウスポインタの位置に丸を描く(復習)

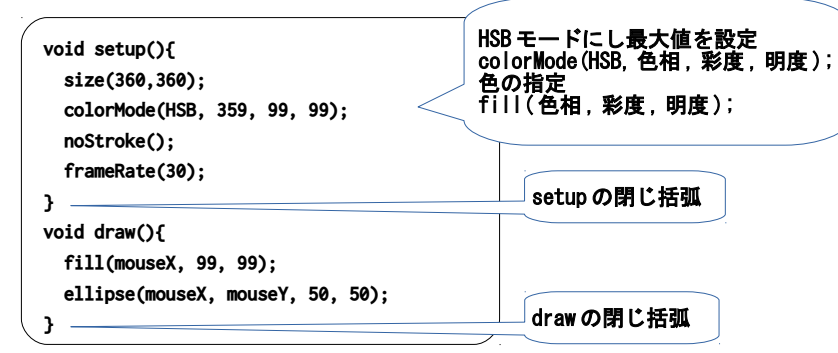

### 2. マウスのボタンが押されている時だけ丸を描く

### もしマウスのボタンが押されているなら色を決めて描くに書き換える。

## if 文を使って書き換えてみよう。

void draw() {

 以下のように書き換える。インデントのずれは Ctrl-T(Ctrl を押したまま T)で直すとよい。 void draw(){

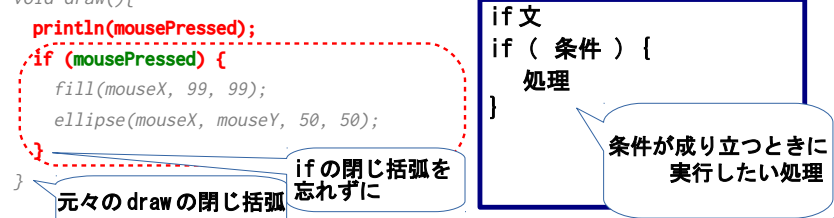

# 3. 左右のボタンで色を変える。右ボタンで、別の色で描くように変更しよう。(以下は赤)

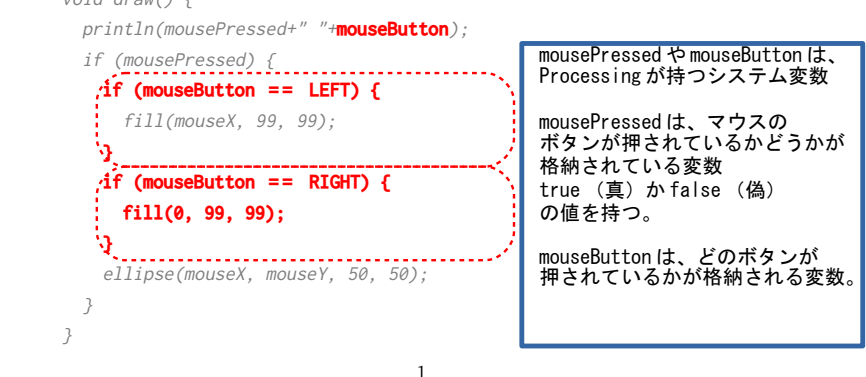

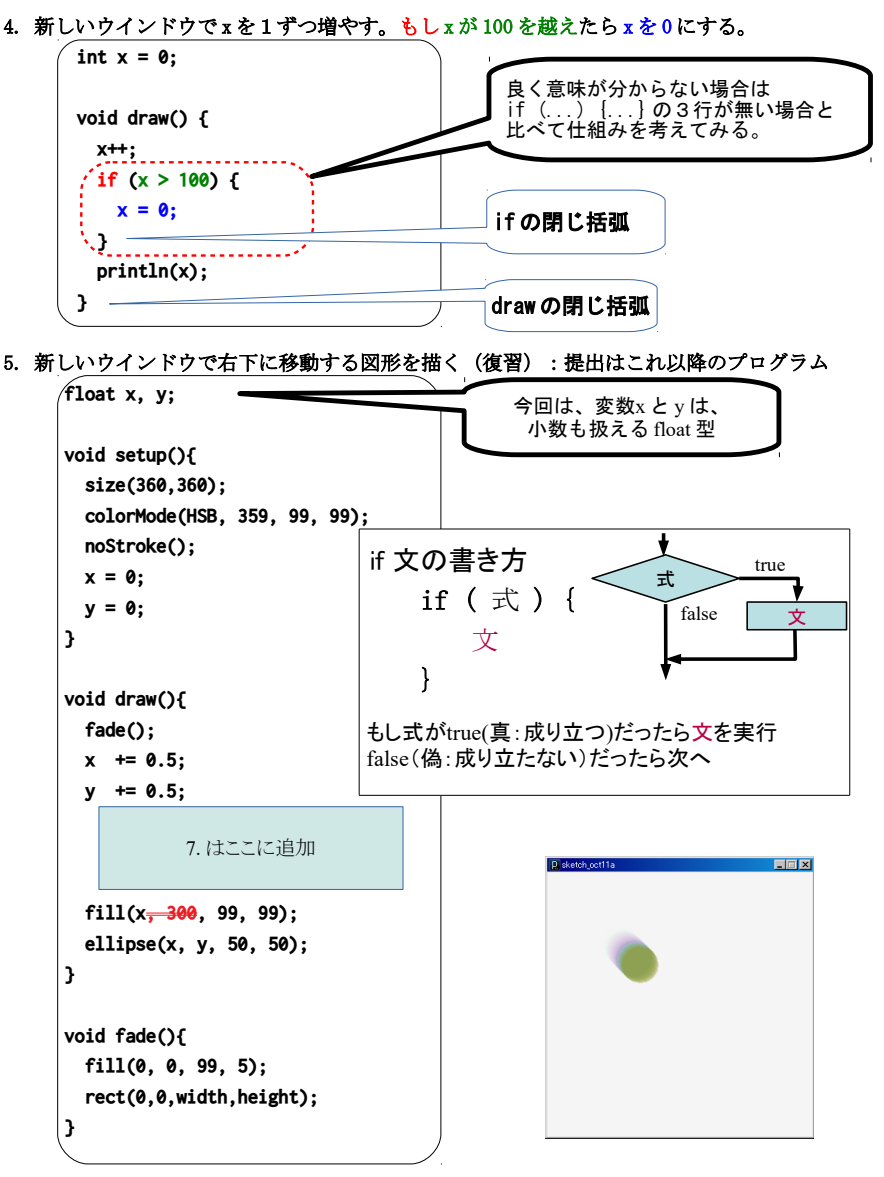

# 6. 速度をもっと速くしてみよう。

変数 x,y の値を書き換えているのはどこ?(frameRate(30);は変更しないこと。)

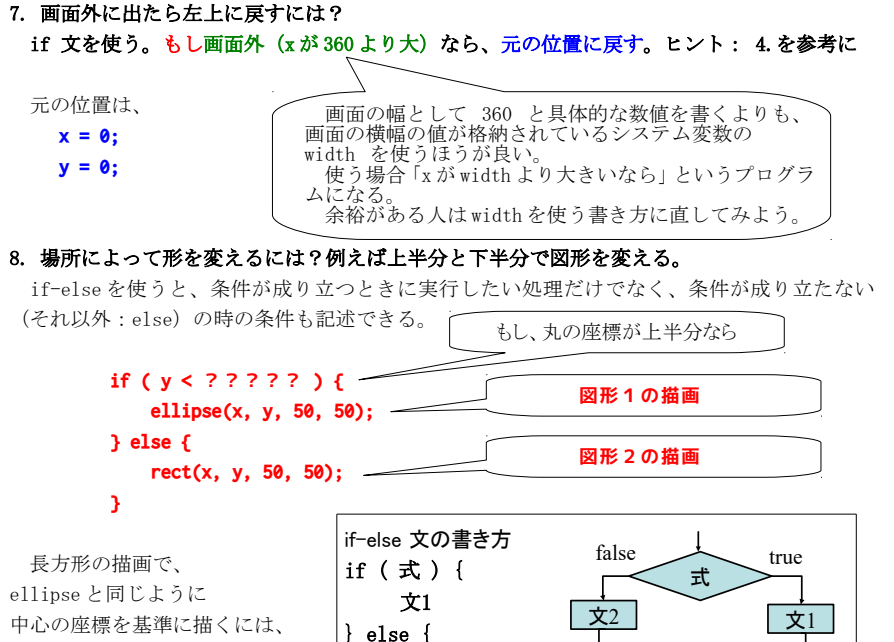

式がtrueだったら文1を実行 falseだったら文2を実行

英単語 else の意味: 他, ...でなければ

rectMode(CENTER); 元々の左上を基準に描くには、 rectMode(CORNER); 文2 }

### 9. 画面の端で跳ね返るようにするには?

移動量(速度)の変数を追加する。

float x, y;  $\Rightarrow$  float x, y, vx, vy;

変数への最初の座標(x と y)の位置の代入に vx,vy への代入を追加する

**vx = 4.5; vy = 1.5;**

座標の変更(移動の処理)は以下の形にする。

**x += 0.5; ⇒ x += vx;**

**y += 0.5; ⇒ y += vy;**

3

7.で追加した if 文を変更する

**}**

**}**

**もし、**  $x =$  $v =$ 

 **}**

右端か左端の時に、 vx に -vx を代入すればよい。

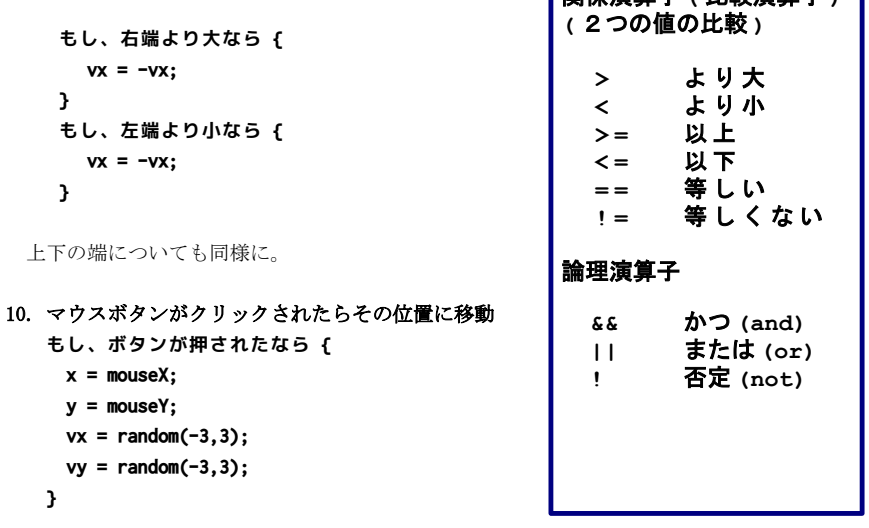

関係演算子 **(** 比較演算子 **)**

# 11. 移動方向(左右)で色を変えるには?

 左右の移動方向は vx が 正か負かでわかる。 右へ行くとき(vx>0)は、 **fill(120, 99, 99, 50);** 左へ行くとき(それ以外)は、 **fill(240, 99, 99, 50);**

# **プログラムの提出(6 週) K's Life のレポート機能にて提出(5.以降のプログラムについて)**

・以下をコメントとして入力(入らない場合は3つ目の提出ファイルとして追加してもよい) 今回の内容の概要、工夫した点

- 質問(何かあれば)・感想 難しかった。簡単だった。進め方が早い。遅い。など
- ・提出ファイルとして プログラム(\*.pde)と実行画像(PNG または JPG)
- ・提出ファイルの名称にはそれぞれ学籍番号を入力
- 実行画像の作り方
- 1. Snipping Tool を起動する。
- 2. モードの横の三角形をクリックし、「ウィンドウの領域切り取り」に切り替える。
- 3. キャプチャしたいウインドウをクリックする。
- 4. ファイルメニューから名前を付けて保存する。

講義資料・演習資料 http://www.is.kyusan-u.ac.jp/~kamiya/pp.html